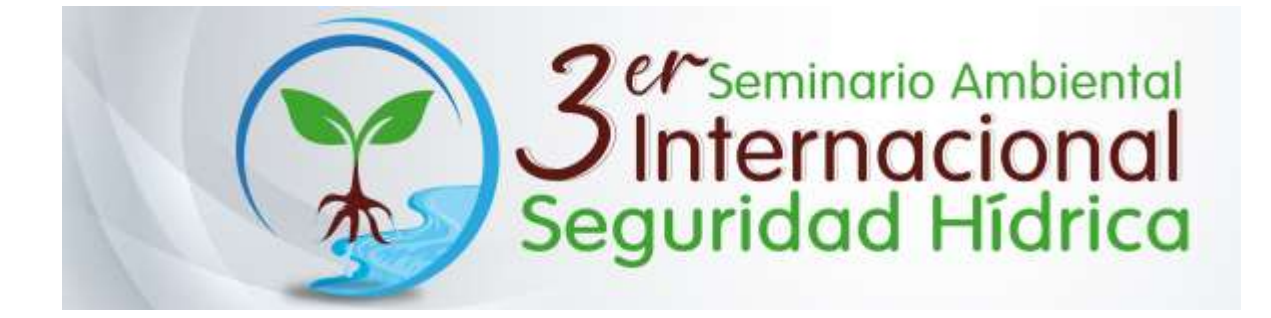

## **Pasos para realizar inscripción al seminario:**

1. Acceder al enlace [http://inscripcioneventos.usta.edu.co/,](http://inscripcioneventos.usta.edu.co/) en la primera casilla seleccionar Bogotá, en la segunda casilla seleccionar el III Seminario Internacional Ambiental: Seguridad hídrica y en la tercera casilla digitar su documento de identificación. Finalmente dar clic en aceptar.

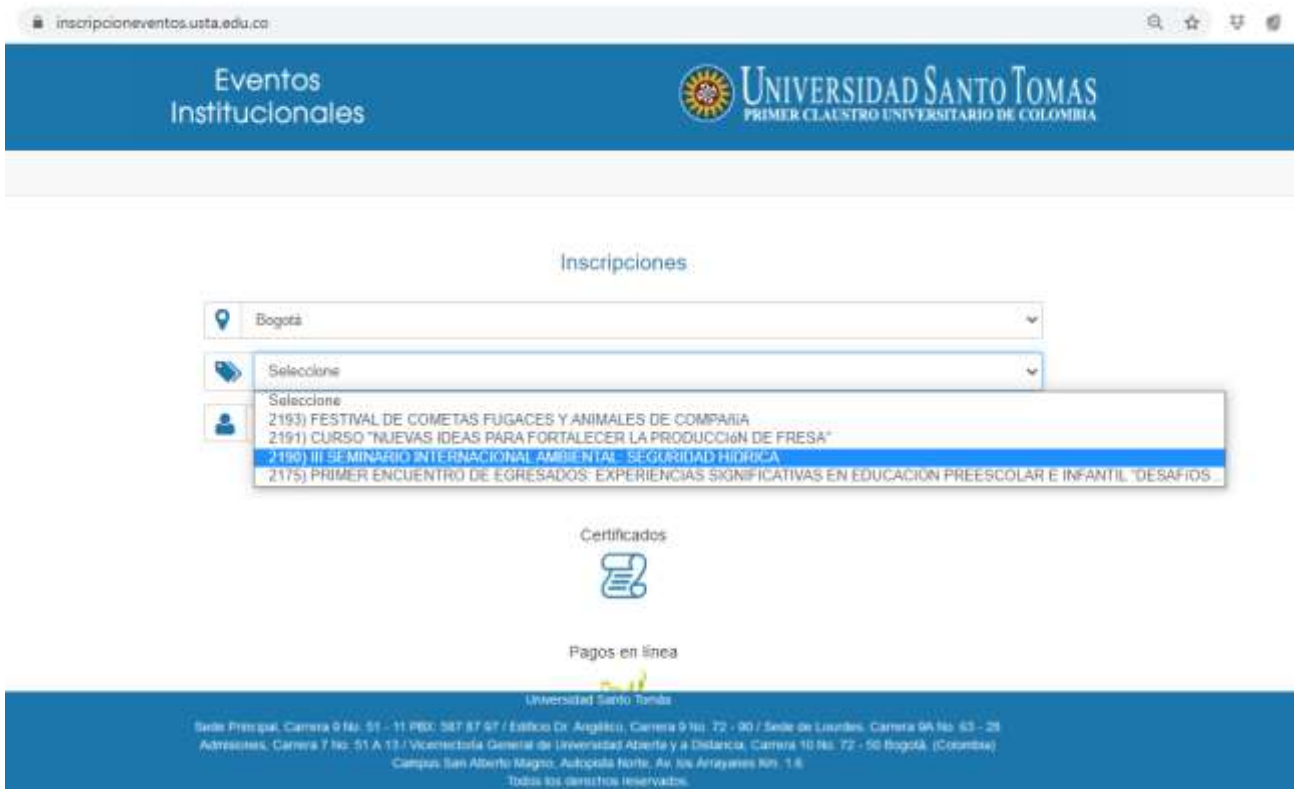

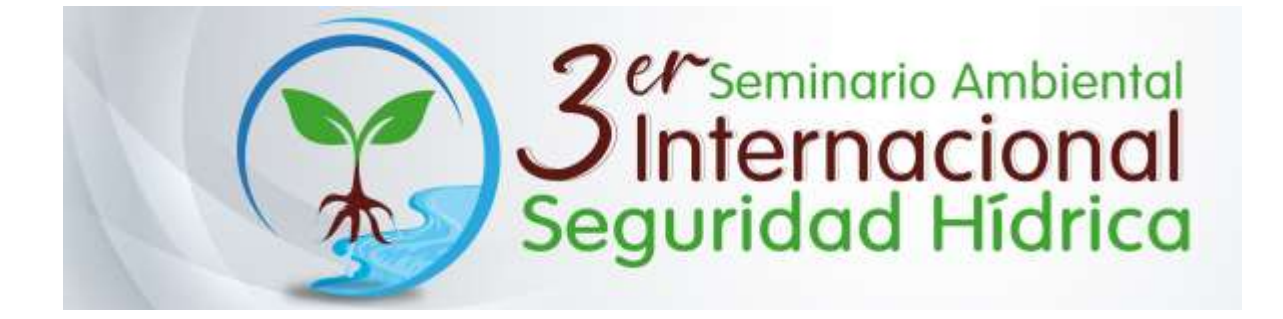

2. En la segunda pagina aparece un formulario que se debe diligenciar completamente con información personal de identificación y contacto.

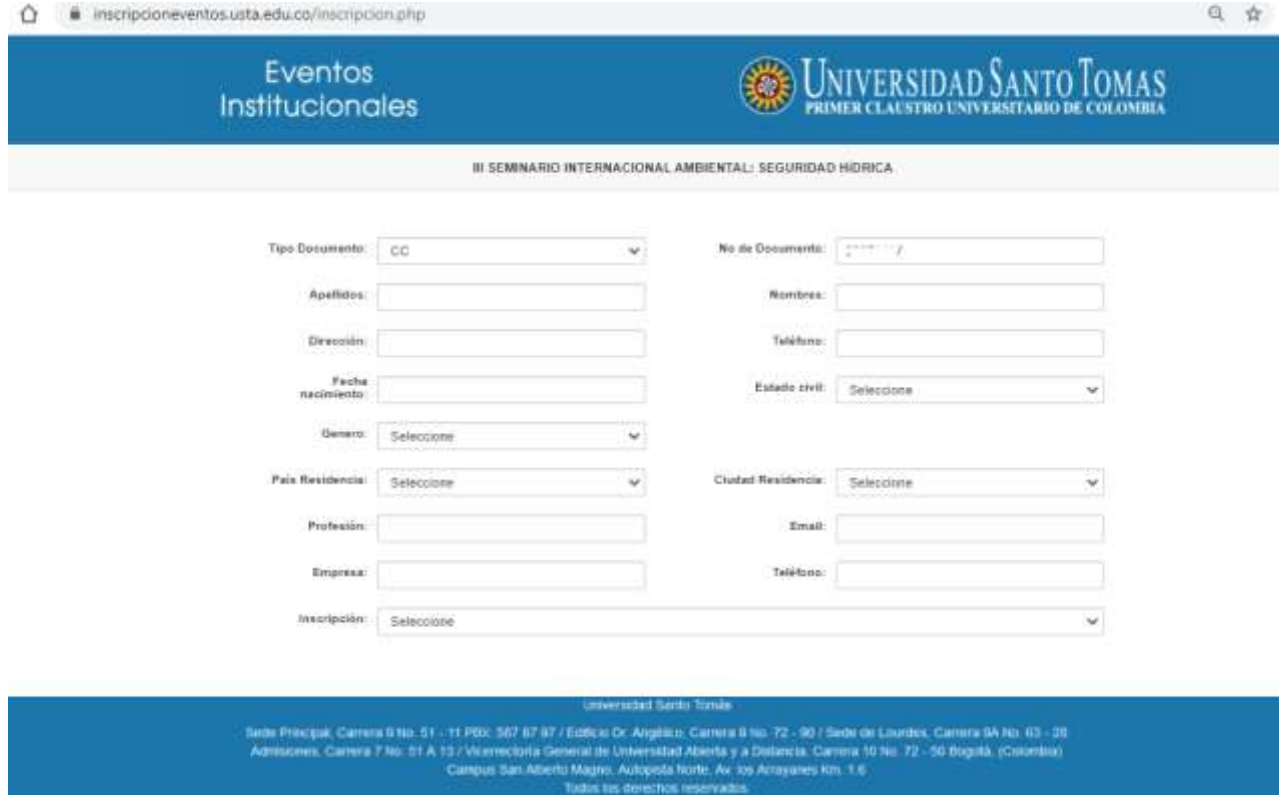

3. Luego de diligenciar correctamente la información del paso anterior, se debe seleccionar el tipo de inscripción, asistente, organizador, ponente o conferencista; luego dar clic en el botón registrarse.

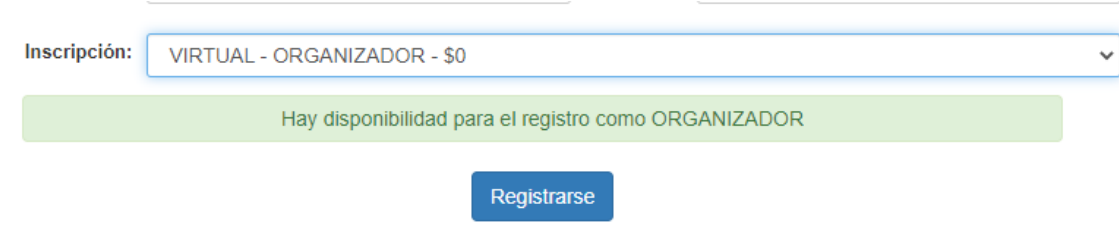

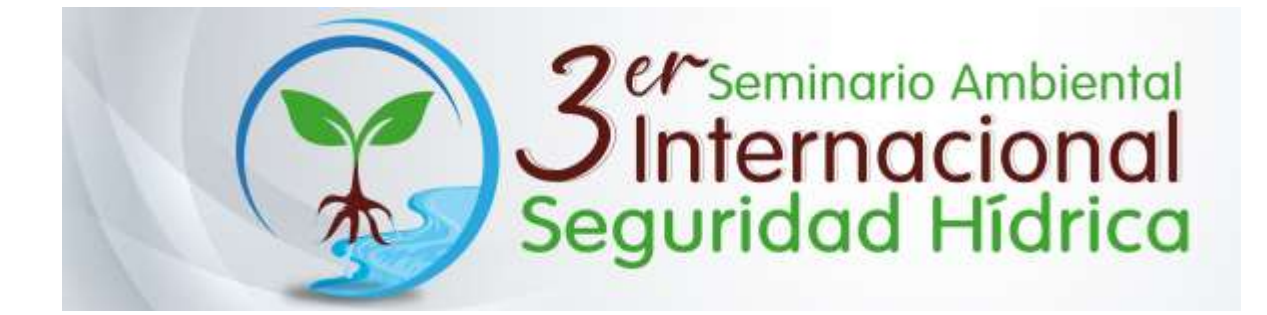

4. Finalmente, aparecerá un mensaje que dice que la inscripción se realizó exitosamente, adicionalmente usted podrá descargar el certificado de inscripción en formato pdf dando clic en el botón ver inscripción

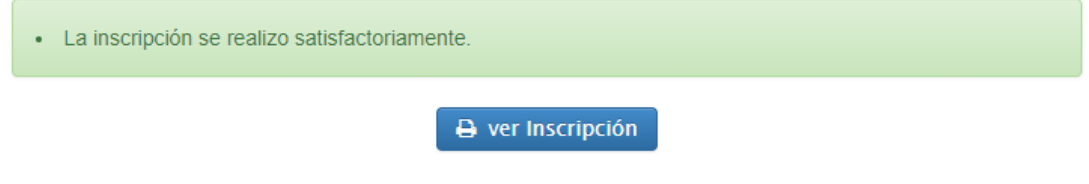